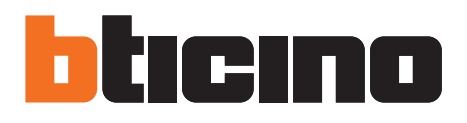

# **TiMH200N**

Software manual

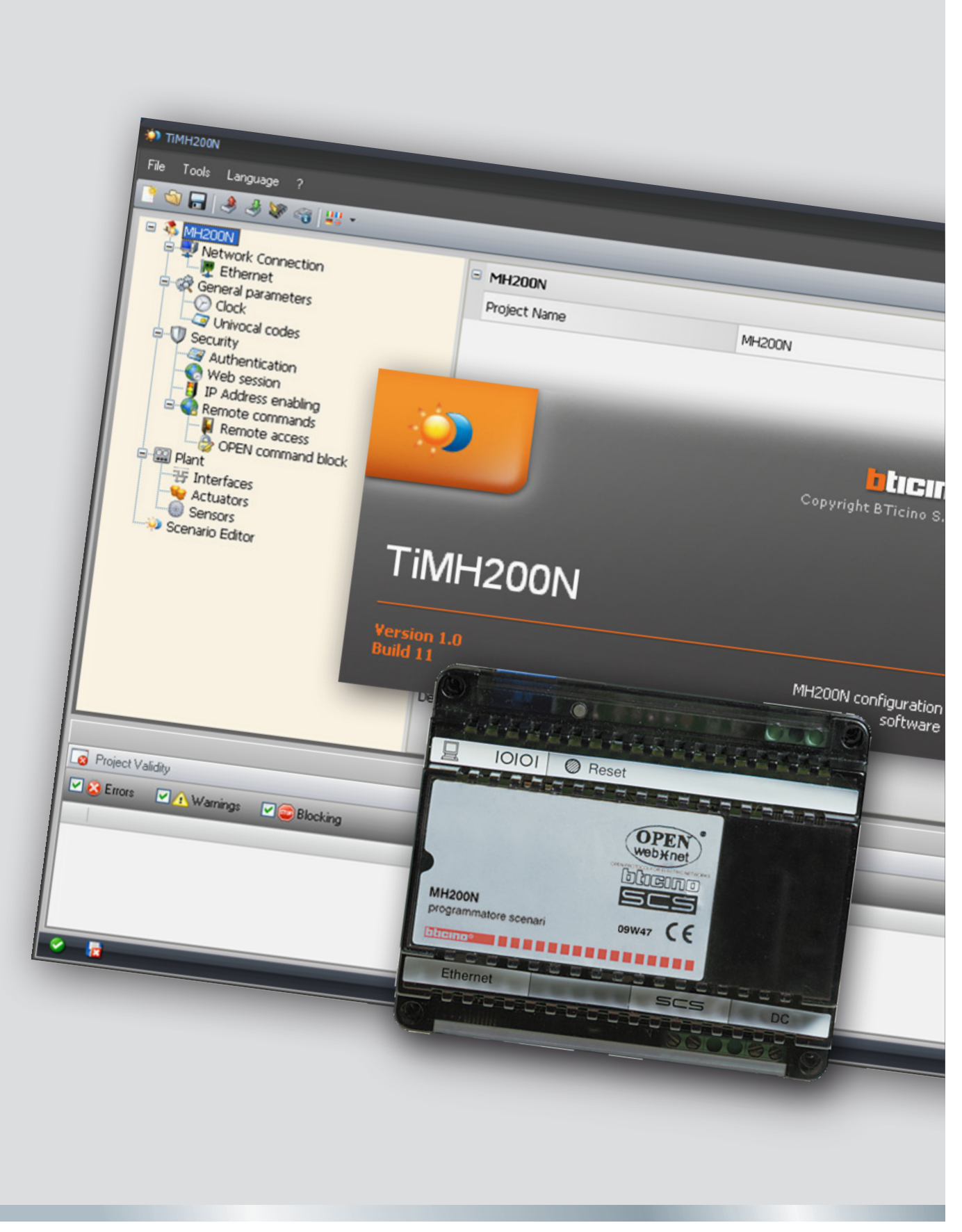

05/10-01 PC

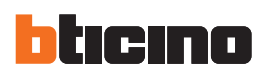

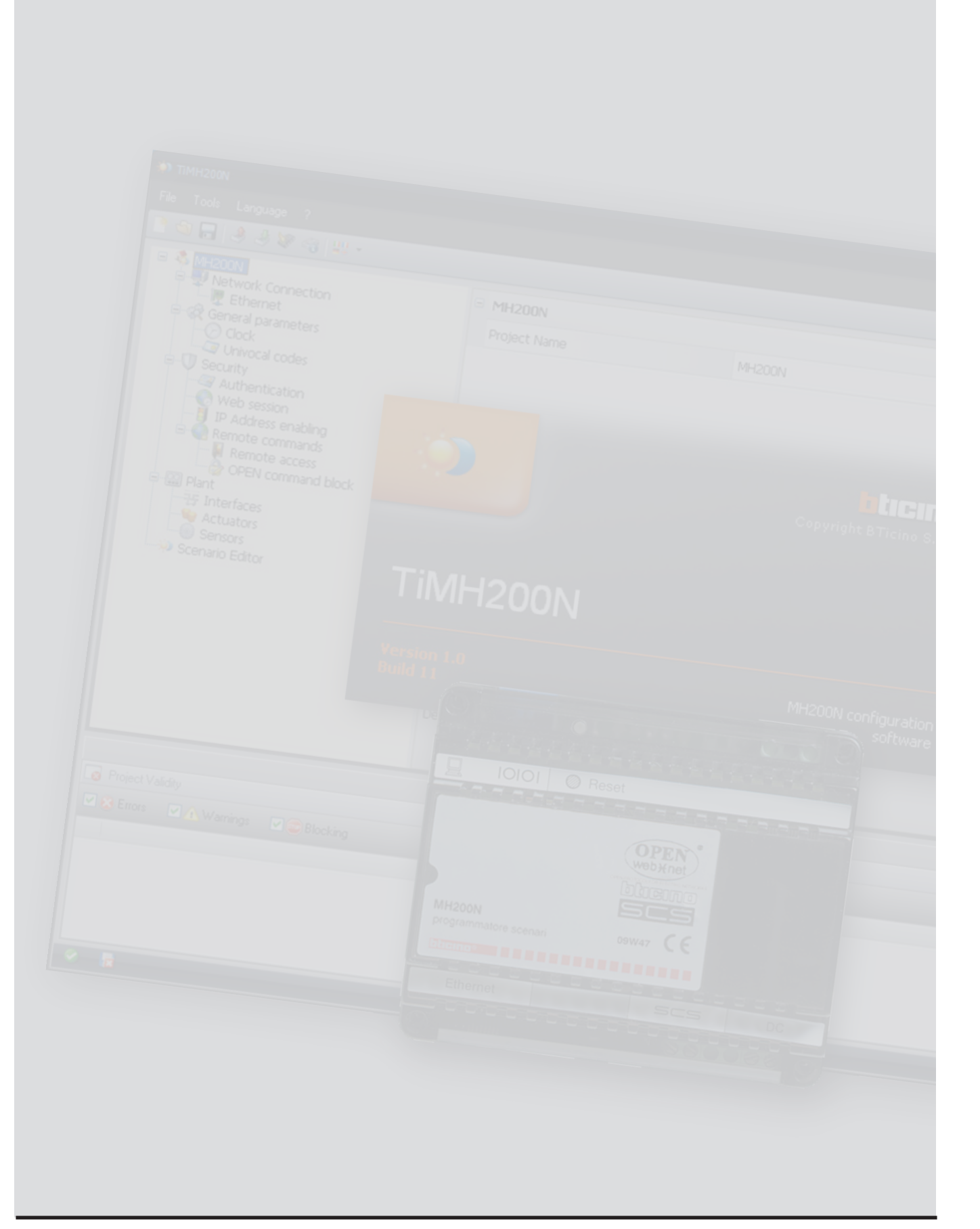

Software manual

## **Contents**

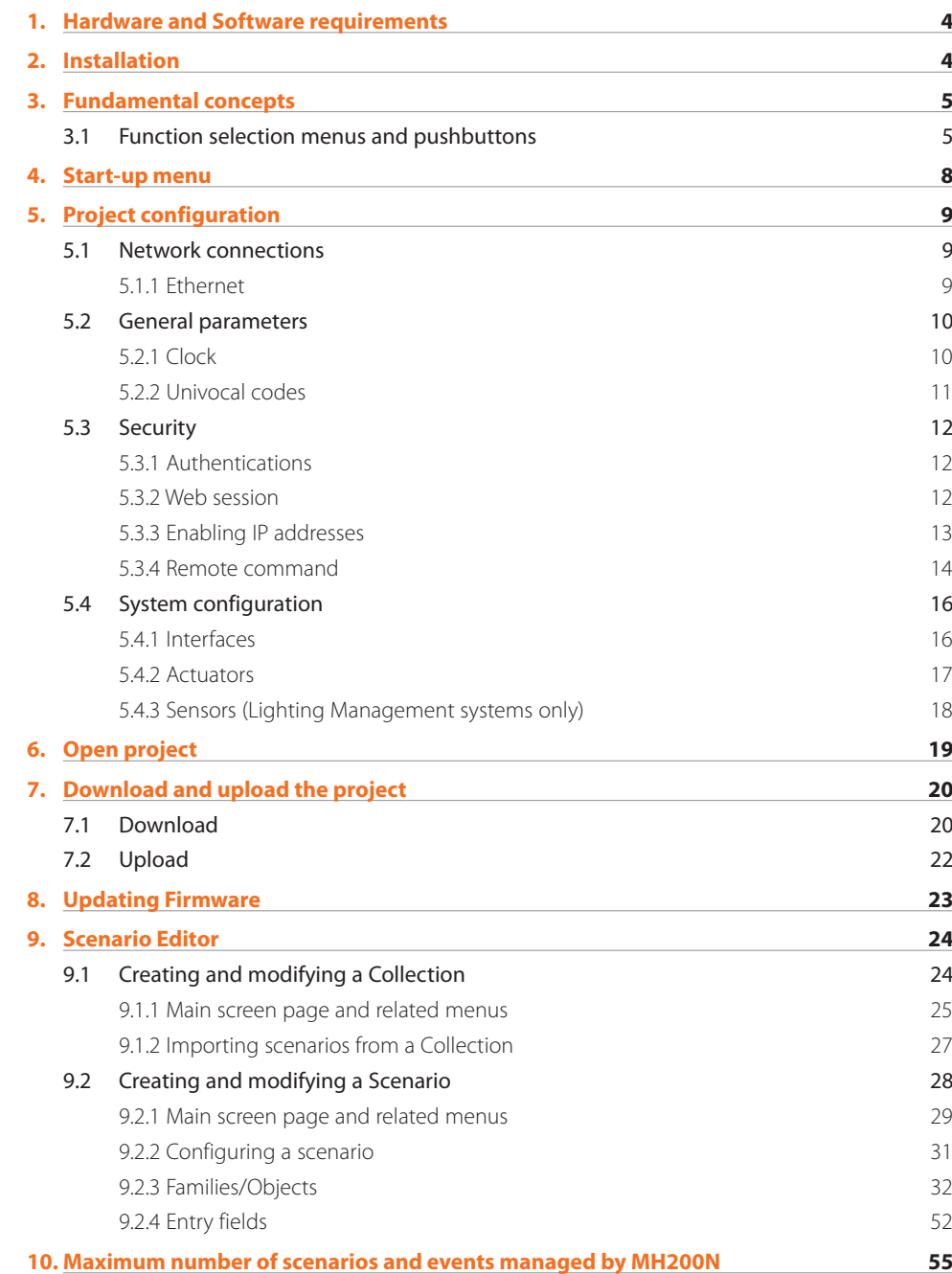

<span id="page-3-0"></span>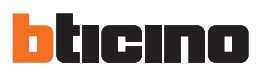

## **1. Hardware and Software requirements**

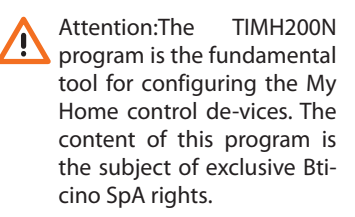

### **Hardware requirements**

- Personal Computer with 300 MHz Pentium processor minimum
- 512 MB RAM memory
- SVGA graphic card with 800x600 resolution
- CD-ROM reader
- Mouse

### **Software requirements**

- Windows XP 32BIT or Windows Vista 32BIT
- Internet Explorer 6.0 or higher

## **2. Installation**

To install the TIMH200N program proceed as described:

- **1.** Put the Cd-Rom into its drive;
- 2. After the main page is displayed in the web format, select "Software" and then "Install TIMH200N";
- **3.** The installation program will copy the system files needed to run the TIMH200N program. Confirming the operations from time to time the following screens will be displayed:

## **TiMH200N**

## <span id="page-4-0"></span>**3. Fundamental concepts**

**TiMH200N** is an application that enables creating scenarios (light points, shutters etc.) with varying degrees of complexity, to respond to time or system related occurrences (alarms, pressing of buttons etc.).

IFor example, the user will be able to carry out "presence simulation sequences" (setting the system so that all the roller shutters will open at a set time of the day, and then close again, while the lights will come on), control several groups of lights using one switch. All this, without an excessive degree of effort during the configuration of the system, etc.

The scenarios created are grouped in a collection which is saved directly in the project. The collection enables memorizing of several scenarios, only activating the required ones.

The project created must be downloaded in the Scenario Programmer. This is simply done by connecting the device to the PC using a crossover type cable, connected to the LAN network of the Scenario Programmer and the PC Ethernet card. It is also possible to update the Scenario Programmer using the IP address and password (for more information read the user manual supplied with the unit).

In the same way, it is possible to upload the files from the unit to check their configuration. The TiMH200N program also enables updating of the unit base MH200N software, by downloading new versions of the software from the Bticino website (Update Firmware). Creation of a configuration data file that can be imported into Microsoft Excel®.

#### **3.1 Function selection menus and pushbuttons**

All the functions which can be run with TIMH200N can be selected by means of the icons in the tool bar, or by opening the pull-down menus and selecting the various items.

The tool bar has the following options:

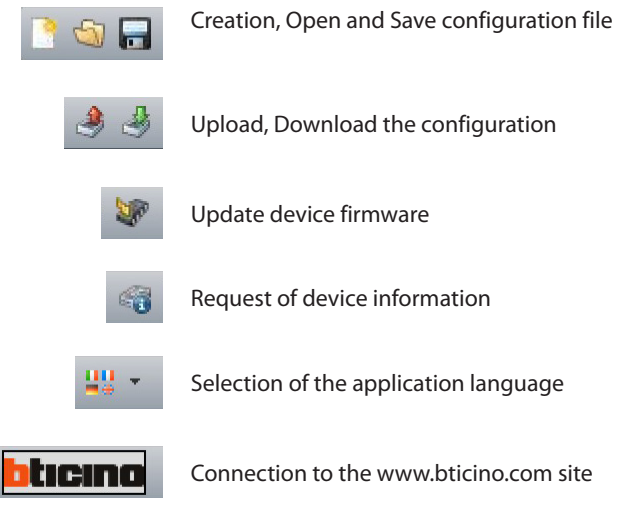

The pull-down menu has the following options:

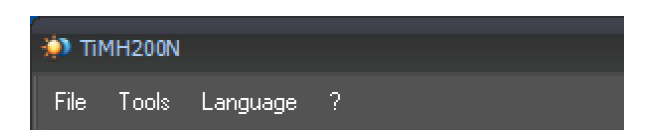

Warning: In order for the software to run correctly, the MH200N device must be installed as indicated on the instruction leaflet.

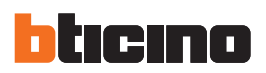

### **"File"menu**

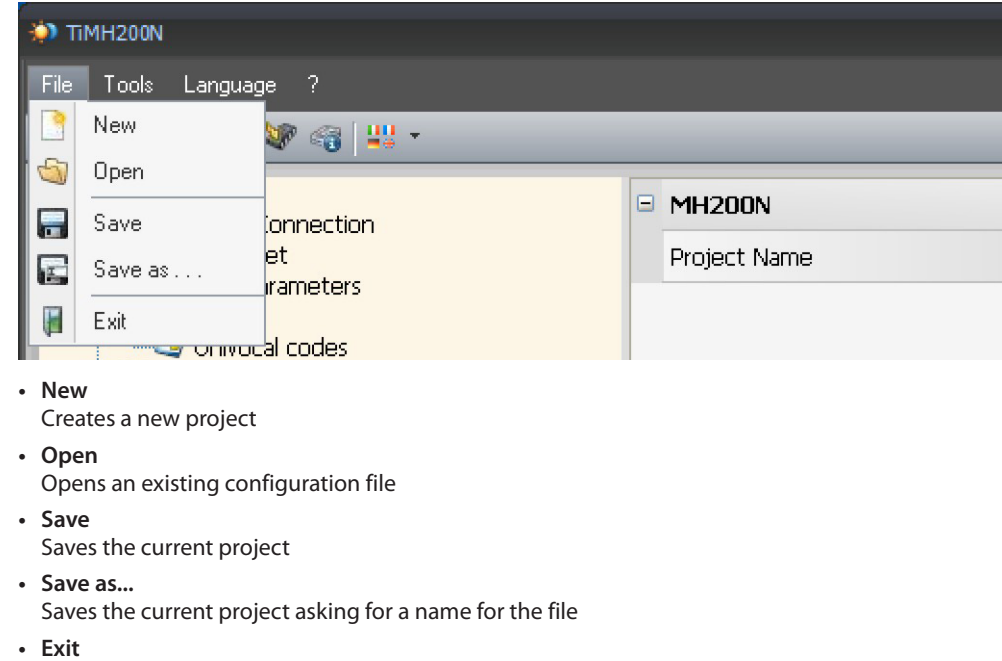

Exits the program

### **"Tools"menu**

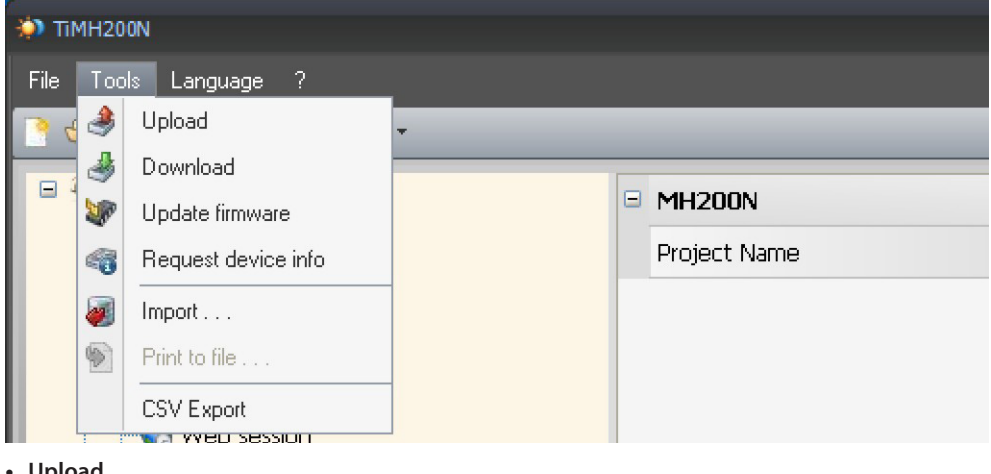

- **• Upload**
- It Acquires and displays the current device configuration
- **• Download**
	- Downloads the configuration to the device
- **• Update firmware**
- Updates the device firmware
- **• Request device info**
	- Enables to display technical information
- **• Import**
- Enables to import a project file with .mhz extension (future application)
- **• Print to file**
- It creates a file containing the configuration data, which can be imported into Microsoft Excel®.
- **• CSV Export**
	- Export a .csv project file, so that it can be opened using Microsoft Excel®.

Software manual

### **"Language"menu**

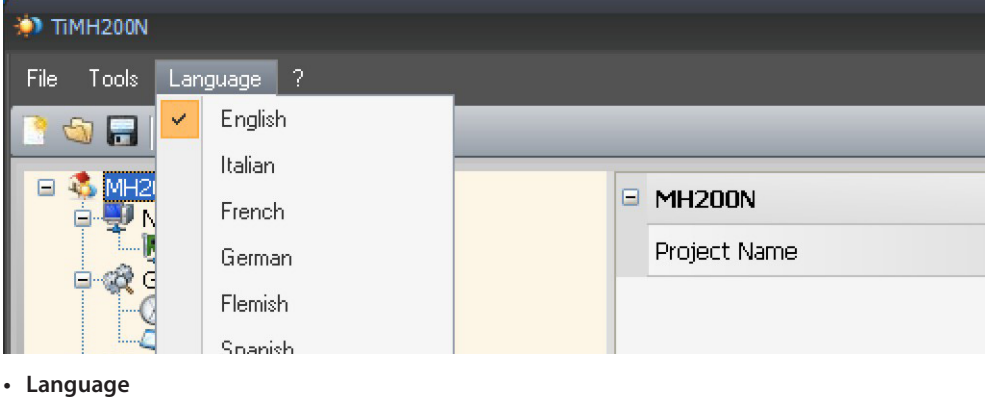

Can select the application language

### **"?"menu**

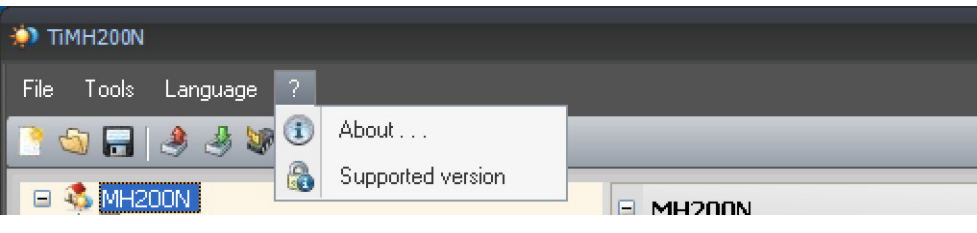

- **• About...**
	- It displays some TIMH200N program information
- **• Supported version**
	- It displays the list of TIMH200N firmware versions supported by the program in a table format

<span id="page-7-0"></span>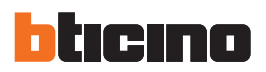

## **4. Start-up menu**

When the TIMH200N application is started, the presentation screen appears

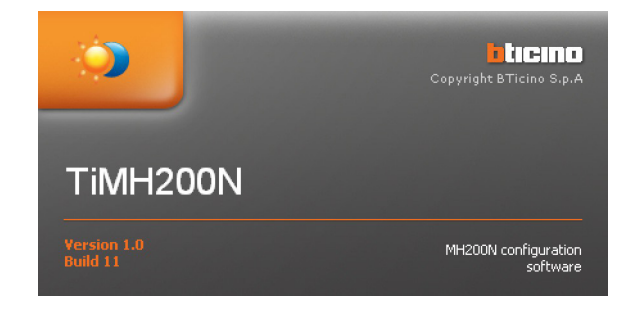

This is followed by a screen showing all the configuration parameters in order of importance, on a Tree menu on the left of the display.

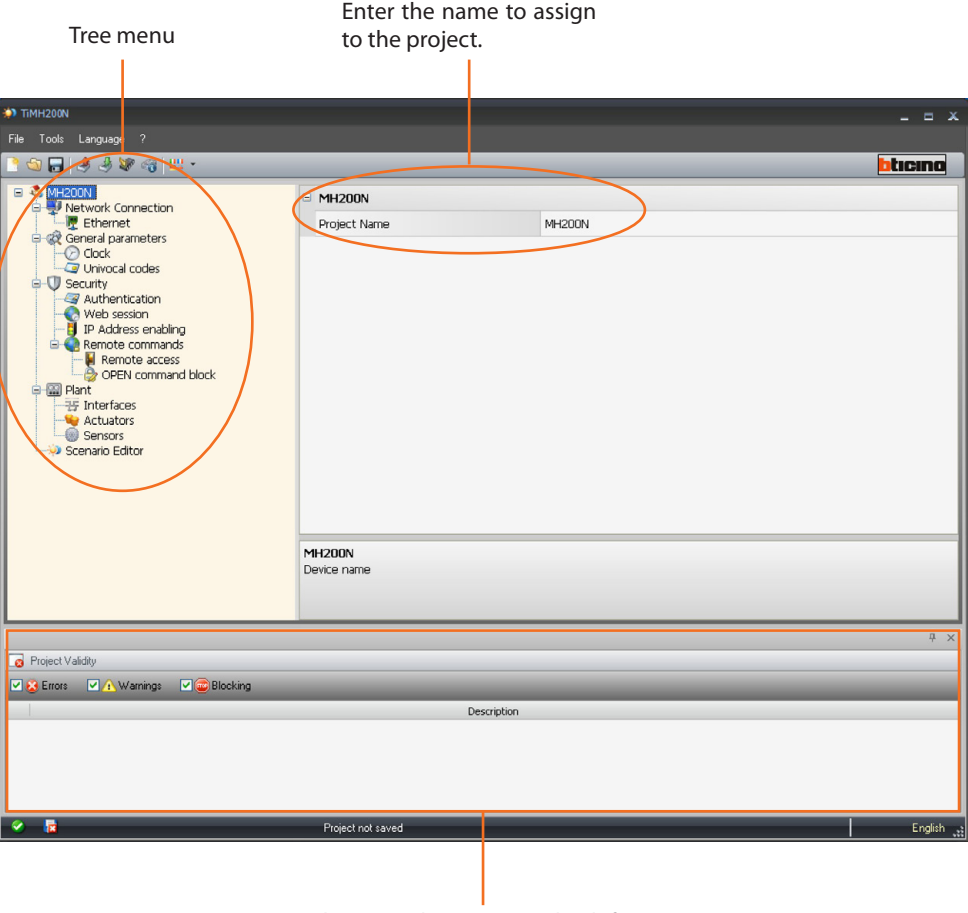

In this area, the user can check for any mistakes made during the creation of the project.

Selecting an element on the Tree view, will show its content on the main window. This could either be a folder or a specific data input mask.

Software manual

## <span id="page-8-0"></span>**5. Project configuration**

### **5.1 Network connections**

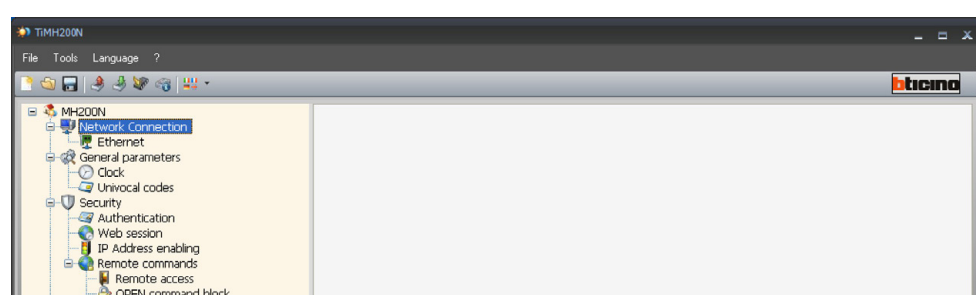

### **5.1.1 Ethernet**

Here we find the mask for entering the connection parameters to the Ethernet net-work.

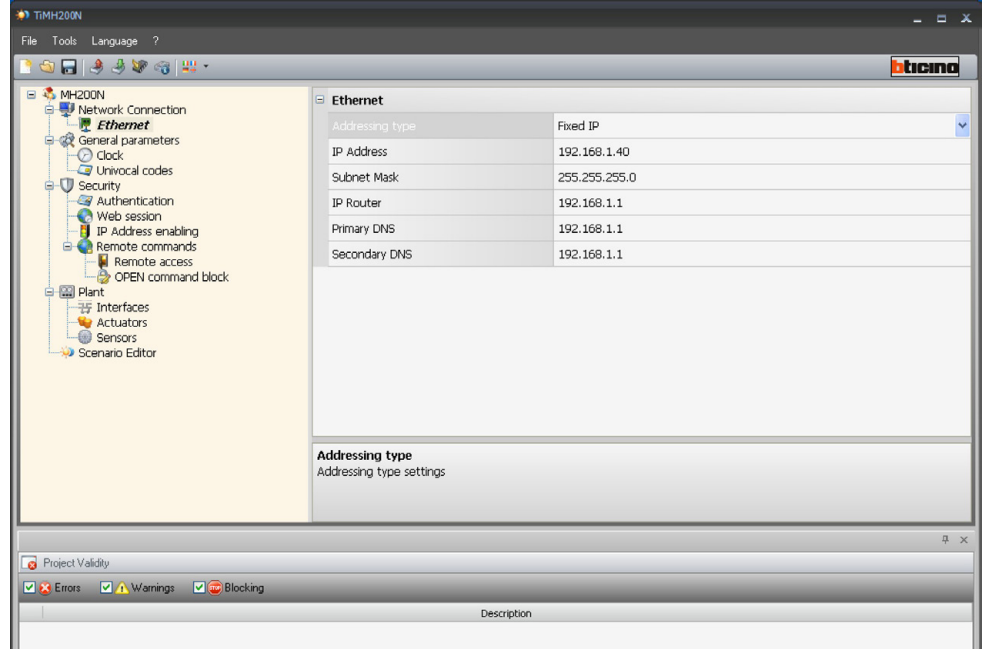

To enable the connection to the Scenario Programmer through the Ethernet network, select either a **Dynamic** IP, or a **Static** IP address. If the first type is selected, it will not be necessary to configure the parameters; if the second type is selected, the following must be configured:

• **IP scenario programmer and Subnet mask**

Typical parameters of networks with TCP/IP protocol. They are used to identify the Scenario programmer inside the local network. Remember that the "Scenario programmer needs a "static" (fixed and unique) IP address to be able to work correctly.

• **IP router**

Router IP address, if there is one. If there is a router the field must be filled in, to guarantee outgoing Services, such as sending e-mail.

**• Primary DNS and secondary DNS** Primary and secondary IP address of the Internet Service Provider (ISP), supplied when the subscription is taken out.

Alternatively, the default values can be used.

Before editing the de-fault values, contact the network administrator. Incorrect values, as well as making the service inactive, could cause malfunctions in the communication of other network equipment.

**9**

<span id="page-9-0"></span>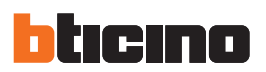

#### **5.2 General parameters**

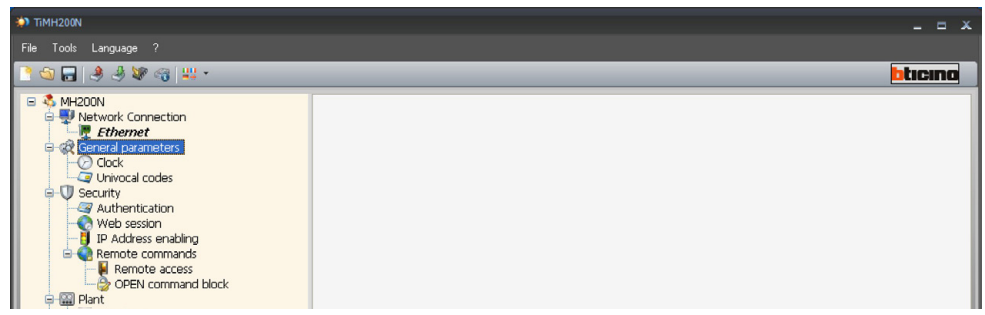

### **5.2.1 Clock**

This function is used to set the local **Time Zone**, to select the **Summer time**, and if the device is operating as a "Master" or a "Slave" (**Default working mode**).

If set as Master, the clock inside the device will be used as time reference for all other My Home system devices.

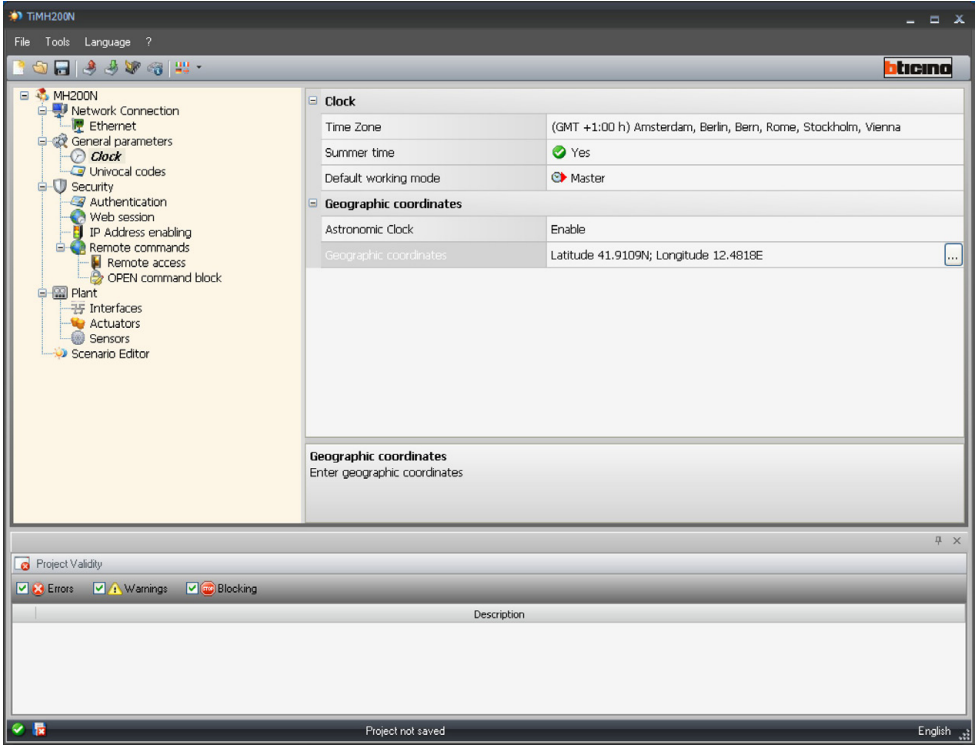

Enable the "Astronomic Clock" to set the geographical coordinates of the MH200N device.

Software manual

### <span id="page-10-0"></span>**5.2.2 Univocal codes**

This function can be used to assign to MH200 two univocal addresses for the OPEN-SCA interface function, and for the scenario programmer functions, so that it can always be identified on the My Home system.

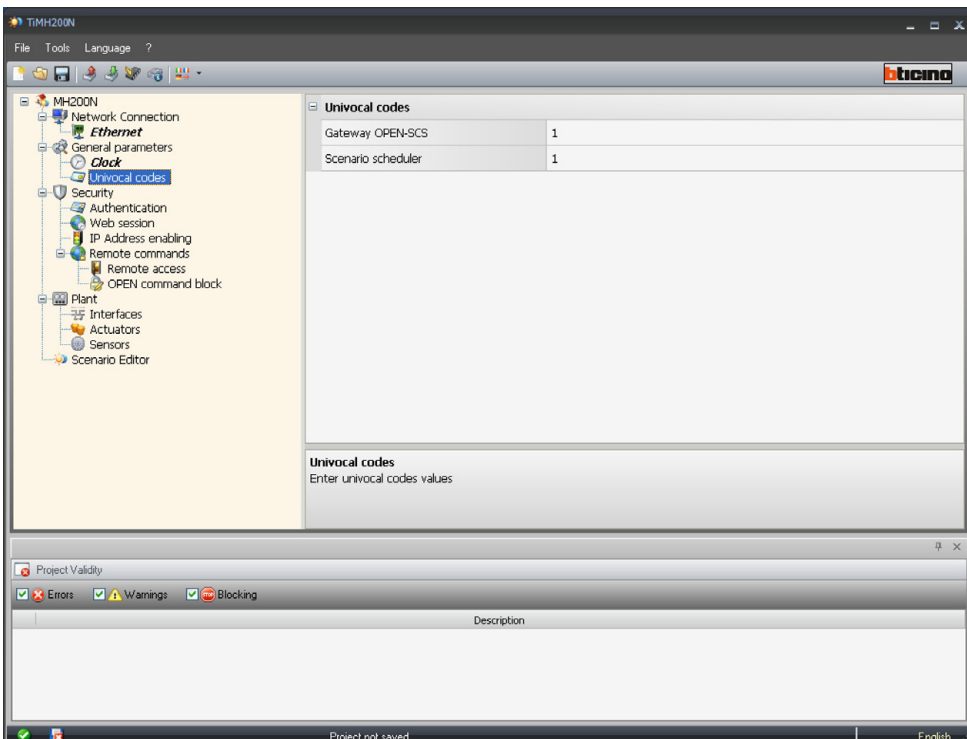

<span id="page-11-0"></span>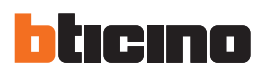

### **5.3 Security**

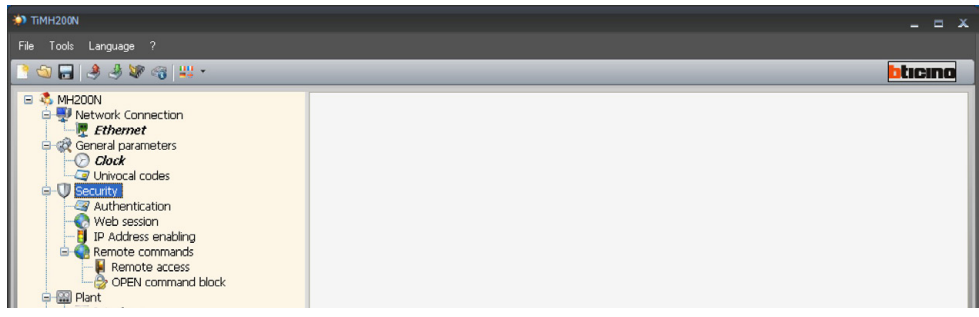

#### **5.3.1 Authentications**

#### **Web users**

In this section the user is requested to enter the name and the password that will be used for authentication, enabling, and access to the services offered by the selected device

- **• User Login and Password**
- default Login and Password "**bticino**"
- **• Administrator Login and Password** Default login "**admin**", Password "**bticino**"

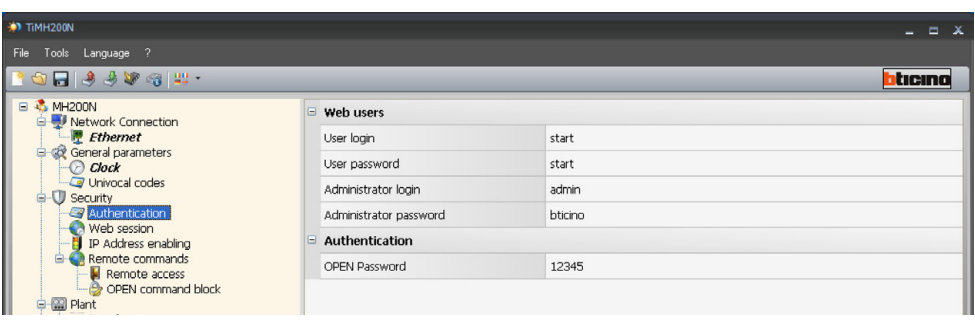

#### **Authentication**

**• Open Password**

Enter the OPEN password if the device is used to remotely control the My Home system using PC programs and external Services.

#### **5.3.2 Web session**

In this section the user can define the time of inactivity of the web page, upon which expiry MH200N will take the user back to the identification page.

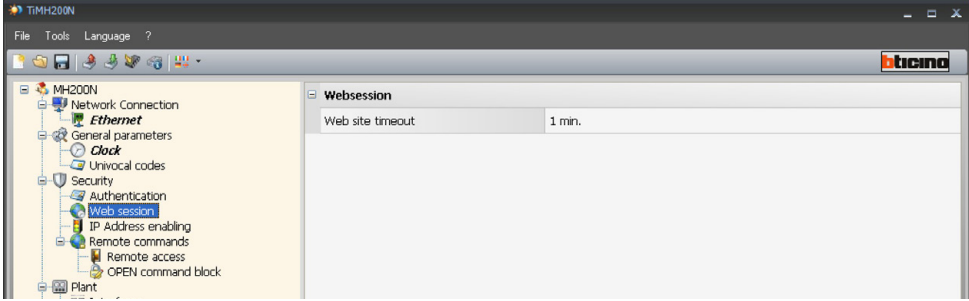

#### **• Web site timeout**

Select the web page inactivity time: 1, 2, 5 or 15 minutes.

Software manual

### <span id="page-12-0"></span>**5.3.3 Enabling IP addresses**

Various ranges of IP address, enabled for connection without having to identify by login and password, can be entered in this section.

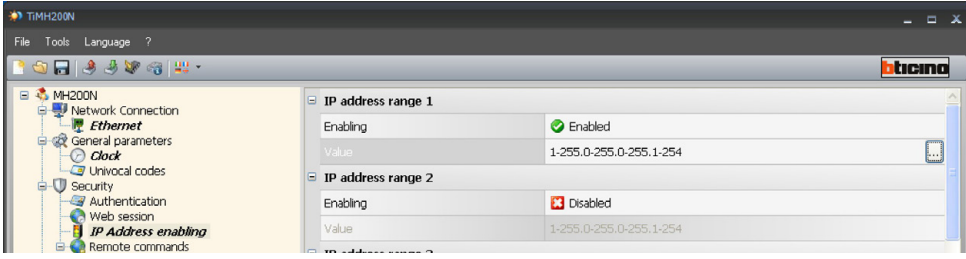

Click  $\Box$  to enter the IP address range

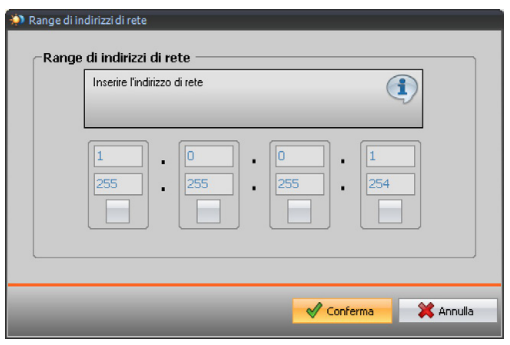

<span id="page-13-0"></span>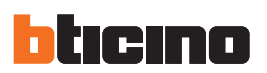

#### **5.3.4 Remote command**

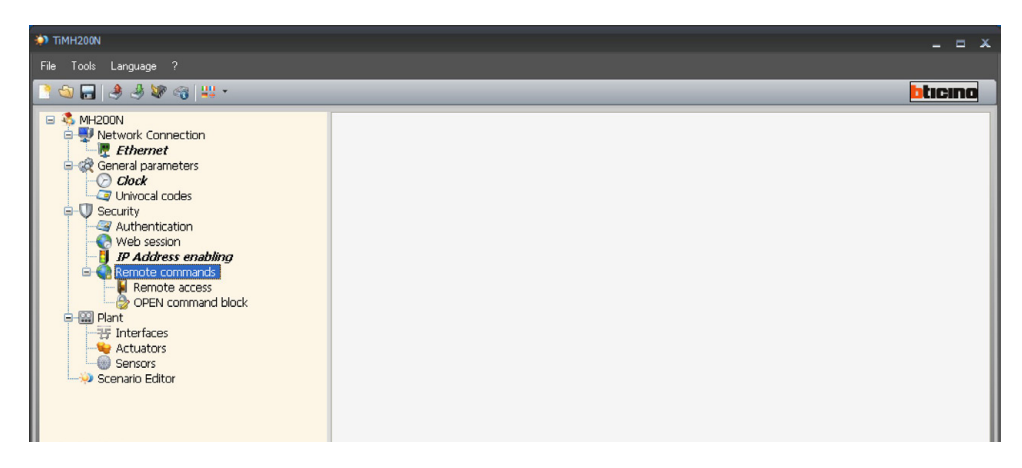

#### **Remote access**

Whenever required this function can exclude any control of the remote enabling, disabling the Scenario programmer to LAN and/or Internet connection. This is done by installing control devices such as L4651/2 in the Automation BUS.

These devices are configured to send ON (deactivation) and OFF commands (enabling) via one of the nine auxiliary channels (AUX) which must be selected in the box.

#### **• Activation/deactivation event**

Enter the auxiliary channel dedicated to activating/deactivating the remote access.

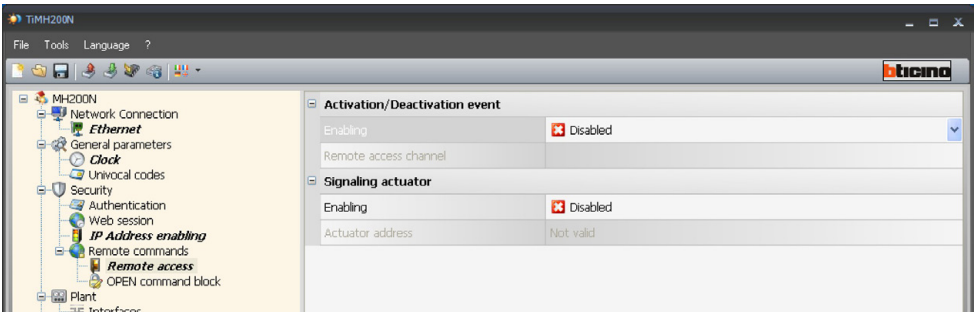

The state of the connection can be displayed by the lighting up of a light signal controlled by an Automation system actuator; the configuration of this device must be given by setting the parameters in the box:

#### **• Signalling actuator**

Enable a light point to use as signalling actuator.

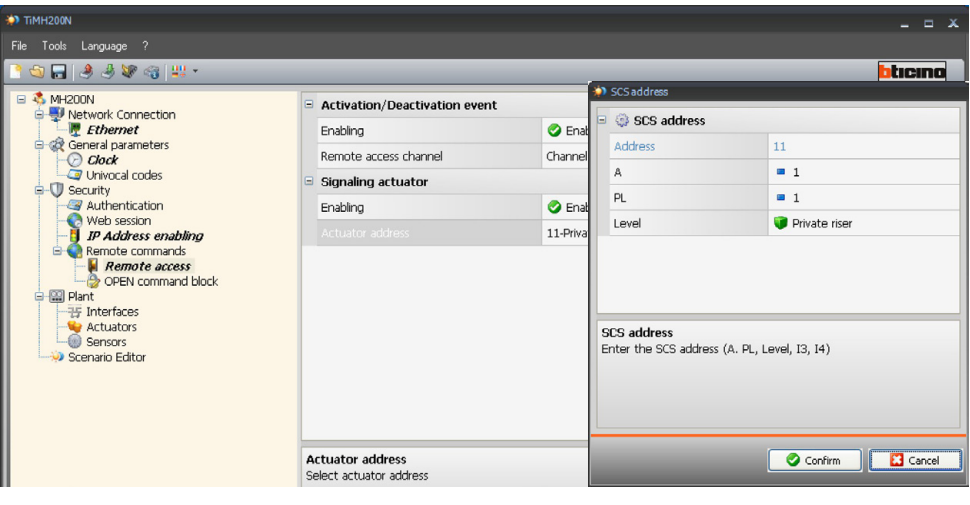

Software manual

### **Block OPEN commands**

If necessary this function can disable the Scenario programmer from sending some commands to the Automation, Burglar alarm, Load check and video door entry systems of the My Home system in the home.The forbidden commands (max 20) are defined by describing them in the correct area according to the "Open Web Net" protocol.

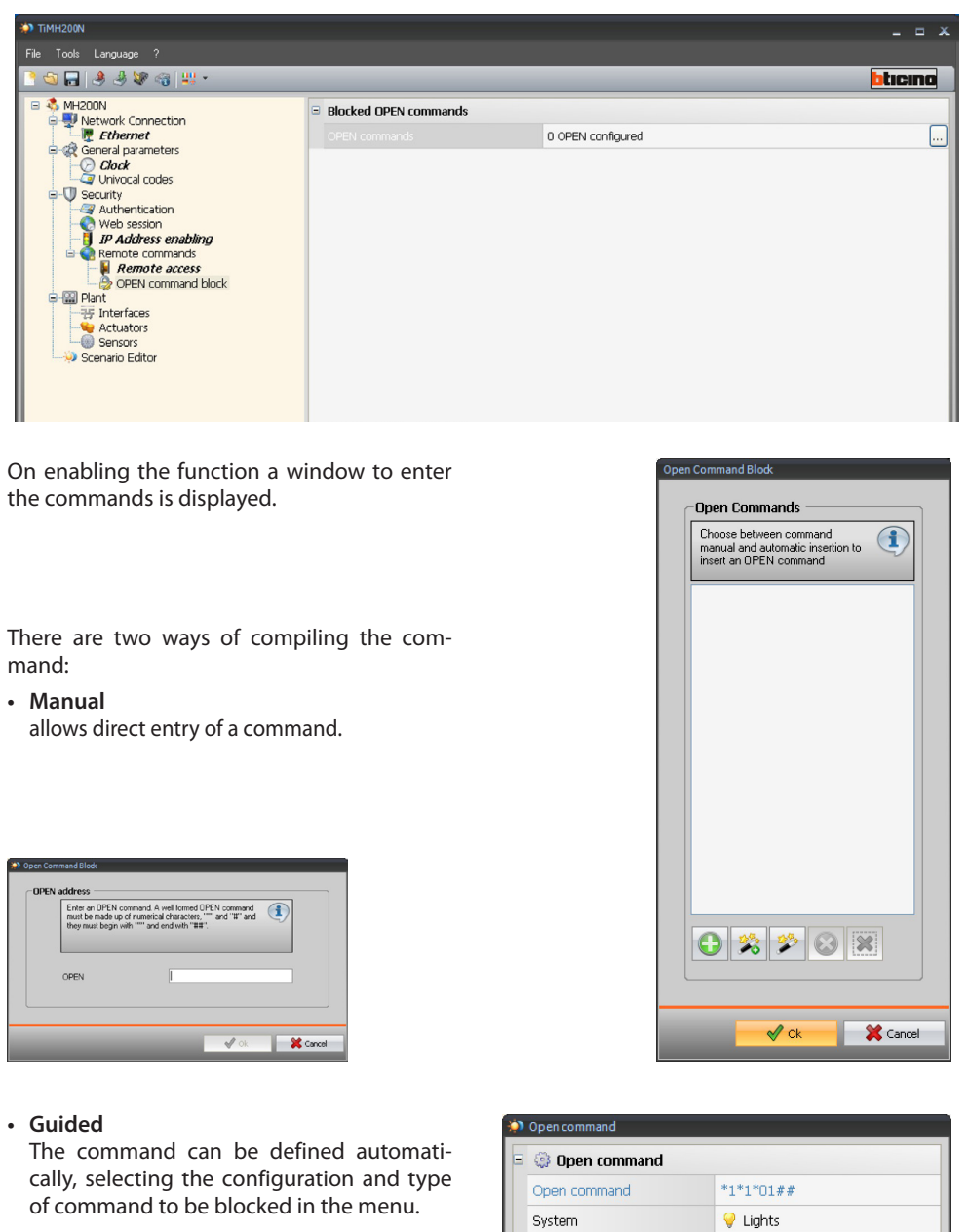

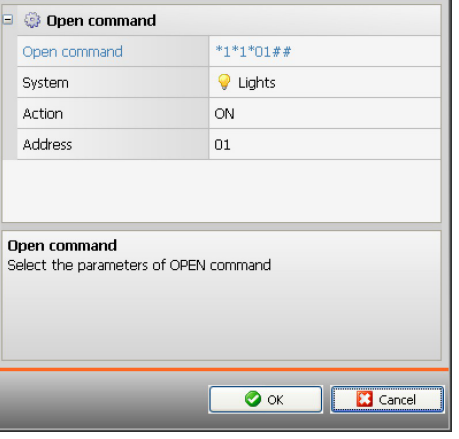

<span id="page-15-0"></span>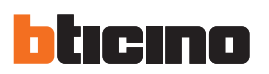

For some devices, extended addresses are displayed (from  $A=0$ ,  $PL=1$  to  $A=10$ , PL=15); This type of addressing is only applicable to Lighting Management

#### **5.4 System configuration**

In this section you can configure up to 10 systems, understood as stretches of systems connected together by means of interfaces F422 configured in mode 2 "logical extension". This mode can separate the automation systems, each of which can thus use all the addresses available.Up to 9 systems can thus be connected on an Automation bus (local bus) and all the 81 addresses are available for each of them. The private riser bus (default System 1) on which all the others are connected acts as private riser.

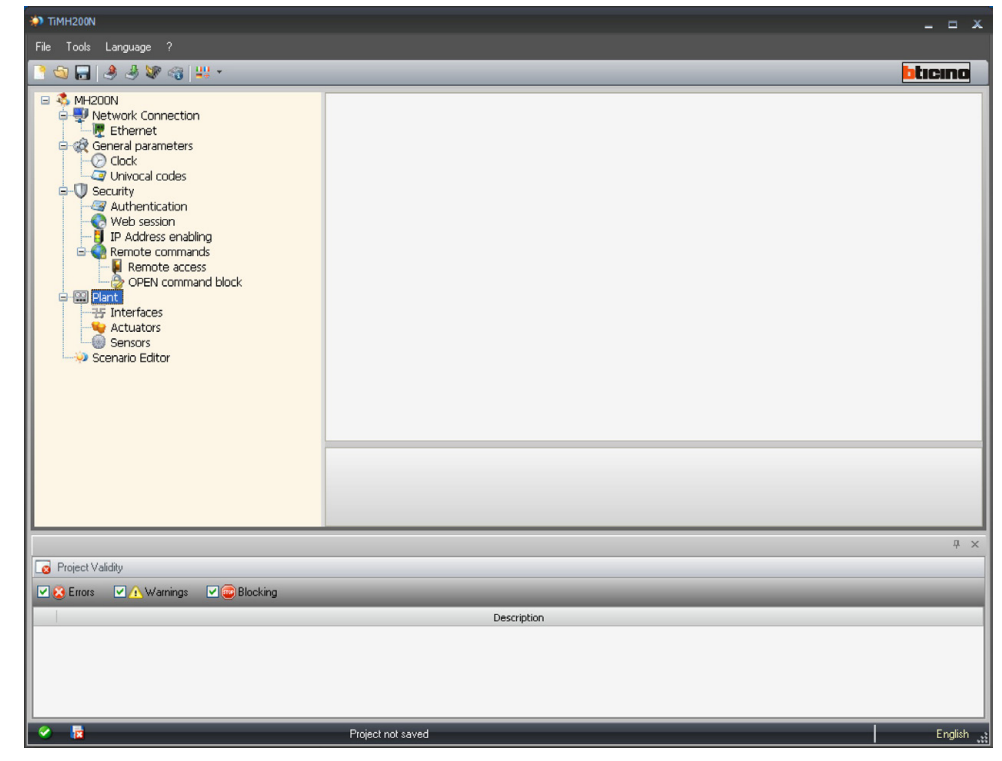

#### **5.4.1 Interfaces**

In this page, using the "Add" pushbutton, you can enter up to 10 separation interfaces F422.Each interface must be configured entering the separation address (I3, I4) between private riser and local bus.

- $\Theta$ Add a new interface
- Remove the selected interface  $\odot$
- $\mathbf{\mathbf{X}}$ Remove all interfaces
- $\bullet$ Move the selected interface up

Move the selected interface  $\odot$ down

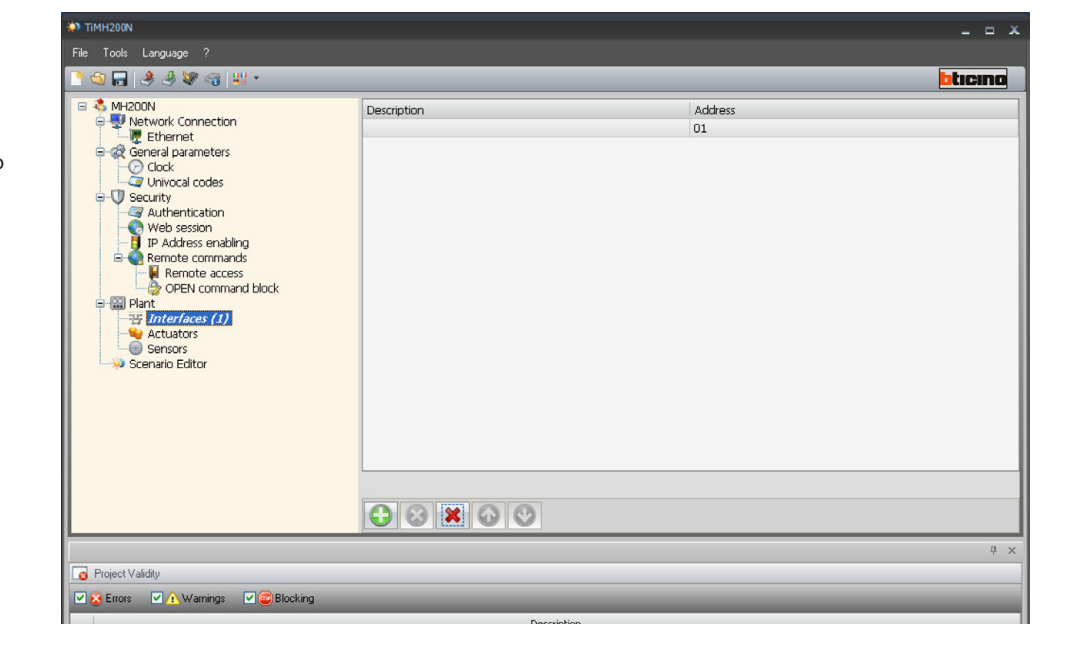

systems

Software manual

#### **5.4.2 Actuators**

In this page, using the "Add" pushbutton, you can enter the Actuators.

Each Actuator must be configured entering the address, the interface level and the address of the expansion interface (if there is one).

The device address must be between A=1, PL=1, and A=9, PL=9.

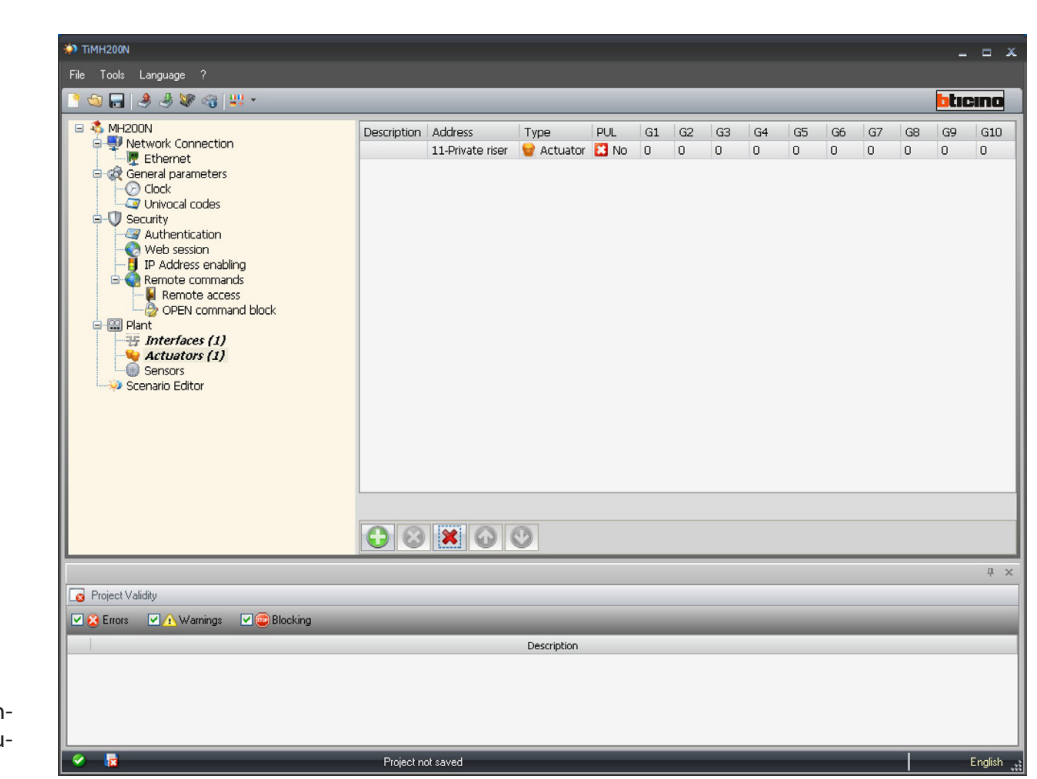

For each Actuator you can define:

![](_page_16_Picture_176.jpeg)

- Description
- Actuator description
- Address
- Actuator address
- Type
- Define if the actuator is a 10-level or a 100-level Dimmer type.
- $-$  PUL

Define whether the actuator is configured in "PUL" mode (PUL configurator in the actuator "M" socket)

• Group 1...10

The groups between 10 and 255 are dedicated to the Lighting Management systems.

Define which group in the Automation system (defined by the configurator in the actuator "G" position) actuator belongs to. As a function of the type of device up to three groups can be defined. Up to 3 belonging groups may be defined among the 9 available on the system.

- <span id="page-16-0"></span>Add a new actuator
- $\Omega$ Remove the selected actuator
- $|\mathbf{x}|$ Remove all actuators
- $\bullet$ Move the selected actuator up
- Move the selected actuator  $\odot$ down

It is only compulsory to connect the actuators configured as DIMMER or PUL

![](_page_16_Picture_25.jpeg)

![](_page_16_Picture_26.jpeg)

<span id="page-17-0"></span>![](_page_17_Picture_0.jpeg)

#### **5.4.3 Sensors (Lighting Management systems only)**

In this page, use the "Add" pushbutton to connect light/movement sensors. Each sensor must be configured by entering the address, the interface level, and the expansion interface address (if present).

The device address must be between A=0, PL=1, and A=10, PL=15.

![](_page_17_Picture_4.jpeg)

For each Sensor, the user can define the following:

![](_page_17_Picture_141.jpeg)

- Description
- Sensor description
- Address
- Sensor address
- Type
	- Indicate if the sensor is a "Light" or a "Movement" sensor
- Granularity
- Select the granularity level
- Group 1...10

Define the sensor as belonging to one group of the Automation system (identified by the configurator in the "G" position of the sensor). Up to ten belonging groups may be defined among the 255 available on the system.

- **Add a new sensor**
- $\Omega$ Remove the selected sensor
- Remove all sensors  $|\mathbf{x}|$
- $\bullet$ Move the selected sensor up
- $\odot$ Move the selected sensor down

Software manual

## <span id="page-18-0"></span>**6. Open project**

If the configuration file has been saved, this function can select it to edit it or download it to the Scenario programmer.

Open an existing project by:

**• Open**

**• Open**

Command bar

"File" pull-down menu;

![](_page_18_Picture_6.jpeg)

![](_page_18_Picture_108.jpeg)

A mask is displayed to search for the folder containing the project file (.wwz) to be Opened.

![](_page_18_Picture_109.jpeg)

On selecting "Open" the project is opened

Warning: For projects created using version 1 of the

software, containing time and date objects, it is recommended to open the scenarios configurations, and reactivate all scenarios before sending the configuration to the MH200N Programmer.

<span id="page-19-0"></span>![](_page_19_Picture_0.jpeg)

## **7. Download and upload the project**

Attention: make sure that the PC on which the TIMH200N program is installed and the Scenario programmer have compatible IP addresses.

When the configuration of the project has been completed, the file must be saved in the job directory and then sent to the MH200N device (Download).

It is also possible to receive the configuration file from the device (Upload function) so as to perform checks and/or changes. In both cases it is necessary to connect the PC to the scenario programmer by using the serial cable, 335919 or 3559, connected to the serial port of the PC and to a specific connector, or a "crossover" cable connected to the LAN network connector of the scenario programmer and to the Ethernet network adapter of the PC; as an alternative, a remote update is possible, if you know the IP address and OPEN password.

#### **7.1 Download**

Activate this operation by:

- **• Download**
	- "Tools" pull-down menu

![](_page_19_Picture_9.jpeg)

**• Download** command bar

![](_page_19_Picture_109.jpeg)

A mask is displayed to search for the folder containing the project file to be Opened for the Download.

Select "**Download**" to display the mask used to set the Date and the Time.

![](_page_20_Picture_53.jpeg)

Select "**Next**" to select the mode of connection between the Scenario Programmer (MH200N) and the PC.

![](_page_20_Picture_54.jpeg)

Select "**Next**" to transfer the project to MH200N.

![](_page_20_Picture_55.jpeg)

<span id="page-21-0"></span>![](_page_21_Picture_0.jpeg)

## **7.2 Upload**

Activate this operation by:

- **• Upload**
	- "Tools" pull-down menu

![](_page_21_Picture_5.jpeg)

**• Upload** command bar

![](_page_21_Picture_67.jpeg)

A mask is displayed, for the selection of the mode of connection to MH200N (for the connection procedures see paragraph 7.1).

After selecting the connection mode click "**Next**" to load the currently installed project on the MH200N device.

## <span id="page-22-0"></span>**8. Updating Firmware**

- **• Update firmware**
	- "Tools" pull-down menu

![](_page_22_Picture_4.jpeg)

#### **• Update firmware** command bar

![](_page_22_Picture_80.jpeg)

The following window is displayed to look for the folder containing Firmware files with **.fwz** extension (compressed file).

![](_page_22_Picture_81.jpeg)

Select the file and click on "**Open**" to continue.

A mask is displayed, for the selection of the mode of connection to MH200N (for the connection procedures see paragraph 7.1).

<span id="page-23-0"></span>![](_page_23_Picture_0.jpeg)

## **9. Scenario Editor**

This chapter describes the operations required to create a Collection of Scenarios by means of the "**Scenario Editor**" application.

### **9.1 Creating and modifying a Collection**

To create or modify a Collection, access section **Scenario Editor**.

Select "Setup" in the hierarchical structure on the left.

![](_page_23_Picture_6.jpeg)

Click the "Scenario Configuration" pushbutton.

![](_page_23_Picture_8.jpeg)

Software manual

#### <span id="page-24-0"></span>**9.1.1 Main screen page and related menus**

The main functions that can be carried out using the "Editor Scenarios" can be accessed selecting the relevant options in the drop down menu. Many functions can also be accessed by double clicking the relevant item.

For example: a scenario can be modified by double clicking on the line "File " on the scenario field line or by selecting "Change" from the "Scenario" drop down menu.

When Scenario Editor is accessed, the following screen page will be displayed:

![](_page_24_Picture_5.jpeg)

![](_page_25_Picture_0.jpeg)

### **"Collection"Menu**

![](_page_25_Picture_111.jpeg)

#### **• Export**

- Exports the scenarios collection (.osj file), so that they can be used for other projects
- **• Import**
- it imports scenarios from an existing collection (file .osj).
- **• Exit**
	- it exits section Scenario Editor and goes back to the TiMH200N programme.

#### **"Scenario"Menu**

![](_page_25_Picture_112.jpeg)

- **• New**
	- it creates a new scenario.
- **• Modifier**
- it opens the window to modify the selected scenario or to configure a new one.
- **• Delete**
	- it deletes the scenario selected among those included in the Scenarios field.
- **• Duplicate**
	- Creates a copy of the selected scenario.
- **• Import scenario**
	- it imports a scenario (file .osx).
- **• Export scenario**
	- it exports a scenario (file .osx)

## <span id="page-26-0"></span>**"Tools"Menu**

![](_page_26_Picture_95.jpeg)

- **• Activate the selected scenarios** it activates the scenarios selected among those included in the Scenarios field.
- **• Activate all the scenarios**
	- it activates all the scenarios included in the Scenarios field

### **"?"Menu**

![](_page_26_Picture_96.jpeg)

### **• Info...**

it displays some information on the programme, such as the software version.

### **9.1.2 Importing scenarios from a Collection**

Scenarios can be imported from another collection.

In the "Collection" menu, select "Import", select the collection file from which you want to import a scenario; the following mask will be displayed:

![](_page_26_Picture_97.jpeg)

Tick the box left of the scenarios to be imported and click on Ok.

<span id="page-27-0"></span>![](_page_27_Picture_0.jpeg)

### **9.2 Creating and modifying a Scenario**

To create a scenario, select "New" in the "Scenario" menu (main mask) The following window will be displayed, where the name of the scenario can be entered.

![](_page_27_Picture_69.jpeg)

![](_page_27_Picture_4.jpeg)

For each scenario, it is possible to configure two buttons of the Automation system, for manual activation or deactivation.

For example, if the scenario is set to activate the watering system from 8.00 to 10.00 pm every night, should one be having an outdoor dinner party, the watering scenario can be deactivated by pressing the button set for disabling the function.

To reactivate the function the Enable configured button will need to be pressed again.

The controls used for these function must be configured using M=CEN.

![](_page_27_Picture_70.jpeg)

To access the scenario configuration screen, select "Change" from the Scenario menu or double click on the "File" line.

# **TiMH200N**

## <span id="page-28-0"></span>**9.2.1 Main screen page and related menus**

A scenario is configured through the following mask:

![](_page_28_Picture_4.jpeg)

The drop-down menu includes the following functions:

### **"Collection"Menu**

![](_page_28_Picture_7.jpeg)

- **Save scenario** it saves the current scenario
- **• Esci**
- it exits this section and goes back to the Scenario Editor main screen page

![](_page_29_Picture_0.jpeg)

### **"Tools"Menu**

![](_page_29_Picture_2.jpeg)

#### **• Activate scenario**

it enables the current scenario

### **"?"Menu**

![](_page_29_Picture_6.jpeg)

**• Info...**

it displays some information on the programme.

## **TiMH200N**

### <span id="page-30-0"></span>**9.2.2 Configuring a scenario**

The first two fields of the scenario screen page include some objects divided by My Home function.

![](_page_30_Picture_109.jpeg)

To configure a scenario, drag the object icons to the various fields below using the "drag and drop" function.

![](_page_30_Picture_110.jpeg)

Depending on the field to which it is dragged, the object will take on a certain function, specifically:

- In the "**When it happens**" field, the object defines the event which will activate the scenario
- In the "**Stop if it happens**" field, the object defines the event which will stop the scenario
- In the "**Only if**" field, the object defines a constraint to scenario execution (such as a time span or a device's state).
- In the "**Execute**" field, the object defines the action or sequence of actions to be carried out. This is the only mandatory field.

If an object is dragged to a non-relevant area, the mouse icon will take on this shape  $\bigcirc$  to show that the operation is not valid.

The objects can be deleted by moving them to the "**Recycle bin**" field.

<span id="page-31-0"></span>![](_page_31_Picture_0.jpeg)

If two or more objects are entered in the "Only if" field, this icon **Polycian appear between them.** Double clicking on this icon will open a set up window for the link between the two objects: selecting "**AND**" both conditions defined by the objects must be verified in order to activate the scenario; selecting "**OR**", only one condition needs verifying.

![](_page_31_Picture_103.jpeg)

#### **9.2.3 Families/Objects**

The "Families" field includes the icons of My Home functions.

Clicking on the icon of a function (e.g.: ON/OFF), the Objects making up the Family selected are displayed in the "Objects" field.

![](_page_31_Figure_6.jpeg)

Dragging the Object (e.g.: Lamp) by means of "drag and drop", to the relevant Field (e.g.: when it happens), when the mouse button is released, a mask is opened for the configuration of the dragged Object.

![](_page_31_Picture_104.jpeg)

The masks and the data required for the configuration may vary depending on the type of Object and the field to which the object is dragged. To configure the Object, select the data from the scrolldown menus in the configuration mask, press Ok to confirm.

The configured Object is displayed in the selected field with an icon showing its state or the function assigned to it.

The following pages show the Objects belonging to the individual My Home functions Families and the related configuration mask.

**TiMH200N**

![](_page_32_Picture_1.jpeg)

on off **On/Off Family**

This family includes objects which can have ON and OFF status. Click on the green arrows to show all objects.

![](_page_32_Picture_4.jpeg)

![](_page_32_Picture_5.jpeg)

Configuration mask for the following objects: **Light, Irrigation, Fan, Socket, Electrovalve, Dimmer10 and Assemblies**

![](_page_32_Picture_7.jpeg)

The "Sets" object represents a set of actuators belonging to a specific Environment or Group or controlled by a General control.

 $\boxed{6}$ 

### **Timed Light Object**

![](_page_32_Figure_11.jpeg)

![](_page_33_Picture_0.jpeg)

![](_page_33_Picture_1.jpeg)

### **Dimmer 100 and Dimmer100 assembly Objects**

![](_page_33_Picture_3.jpeg)

Software manual

![](_page_34_Picture_1.jpeg)

### **Motors Family**

This family includes all the objects which may have UP and DOWN or OPEN and CLOSE states.

![](_page_34_Picture_4.jpeg)

The "Sets" object represents a set of actuators belonging to a specific Environment or Group or controlled by a General control.

![](_page_35_Picture_0.jpeg)

![](_page_35_Picture_1.jpeg)

## **Scenarios Family**

This family identifies an object capable of generating scenarios.

![](_page_35_Picture_61.jpeg)

![](_page_35_Picture_5.jpeg)

**Scenario PLUS object (for Lighting Management systems)**

![](_page_36_Picture_2.jpeg)

ing this family assigning  $addresses$  10, 20, 30, 40

ommended.

/\

### **Scenario Control Family**

This family includes the control configured in the CEN mode.

![](_page_36_Picture_172.jpeg)

Based on the control pressure mode, the following actions are available:

- Start pressure
- Release after extended press.
- Extended pressure
- Start pressure
- Release after short press.

![](_page_36_Picture_12.jpeg)

### **CEN PLUS object**

If the object is dropped into the "When this happens" or "Stop when this happens" fields, the following mask will open, where it will be possible to configure the CEN PLUS object.

![](_page_36_Picture_173.jpeg)

Based on the control pressure mode, the following actions are available:

- Short pressure and release
- Start of extended pressure
- Extended pressure
- Release after extended pressure

![](_page_37_Picture_0.jpeg)

![](_page_37_Picture_1.jpeg)

#### **Time Family**

This family includes the objects allowing to specify a time span. The configuration masks for the objects belonging to this family vary depending on the Object selected and the field where it is located.

![](_page_37_Picture_4.jpeg)

![](_page_37_Picture_5.jpeg)

#### **Hour and Day Object**

If the object is dragged to the "When it happens" or "Stop if it happens" fields, the following mask will appear, where the hour and date when the scenario should start can be configured.

![](_page_37_Picture_8.jpeg)

If the object is dragged to the "Only if" field, the following configuration mask is proposed, divided into three separate areas, where a time span within which the scenario is executed can be defined.

![](_page_37_Picture_147.jpeg)

#### **Hour Plan**

**Single hour**: by clicking on this button the "From hour" field is enabled, where the precise hour and minute when the scenario should be operating can be specified.

**Hour band**: by clicking on this button the "From hour" and "To Hour" fields are enabled, where an hour band when the scenario should be operating can be specified.

**Always**: by clicking on this button the "From hour" and "To hour" fields are disabled. The time plan covers the 24hours.

#### **Weekly Plan**

In this area the days of the week when the scenario should be operating can be selected.

#### **Yearly Period**

**Period**: by clicking on this button the "From Date" and "To Date" fields are enabled, where the validity period of the scenario can be specified.

**Always**: by clicking on this button the "From Date" and "To Date" fields are disabled. In this case the scenario will always be active.

Software manual

![](_page_38_Picture_1.jpeg)

If the object is dragged to the "When it happens" or "Stop if it happens" fields, the following mask will appear, where the hour when the scenario should start can be set.

![](_page_38_Picture_113.jpeg)

![](_page_38_Picture_5.jpeg)

### **Delay Object**

This object specifies a waiting time before a new operation is executed; it can only be dragged to the "Execute" field.

![](_page_38_Picture_114.jpeg)

![](_page_38_Picture_9.jpeg)

### **Random Delay Object**

This object specifies a delay before the execution of a new action; it can only be dragged in the "Execute" field. Enter a minimum and maximum delay. The programmer will select a delay within the set limit.

![](_page_38_Figure_12.jpeg)

![](_page_39_Picture_0.jpeg)

![](_page_39_Picture_1.jpeg)

#### **Astronomic clock object**

This Object specifies a time condition (Sunrise, Sunset, Day, or Night) to which the execution of a new scenario is linked to. It can only be dropped into the "When it happens", "Stop if it happens", "Only if" fields.

![](_page_39_Figure_4.jpeg)

![](_page_39_Picture_5.jpeg)

### **Auxiliary Channels Family**

This family identifies an object consisting of the ON and OFF control managed on one of the 9 auxiliary channels

![](_page_39_Picture_108.jpeg)

Mask for the configuration of the Auxiliary object

![](_page_39_Picture_109.jpeg)

![](_page_39_Picture_11.jpeg)

### **Contact object**

![](_page_39_Picture_13.jpeg)

![](_page_40_Picture_2.jpeg)

![](_page_40_Picture_3.jpeg)

Mask for the configuration of the Alarm object

**Burglar alarm Family**

area can be specified.

![](_page_40_Picture_5.jpeg)

![](_page_40_Picture_6.jpeg)

### **Engage/Disengage object**

When a new action is performed, with this object it is possible to engage/disengage the burglar alarm system.

![](_page_40_Picture_9.jpeg)

![](_page_41_Picture_0.jpeg)

![](_page_41_Picture_1.jpeg)

#### **Temperature regulation Family**

This family includes objects connected with the Temperature regulation system. The configuration masks will change depending on the object selected.

![](_page_41_Picture_4.jpeg)

![](_page_41_Picture_5.jpeg)

#### **99 Zone Unit Object**

At the occurring of certain conditions, with this object it will be possible to switch the 99 zone central unit of the temperature control system to the mode set in the Action field; it can only be dropped in the "Execute" field.

![](_page_41_Picture_150.jpeg)

![](_page_41_Picture_9.jpeg)

#### **99 Zone Scenario Object**

This Object enables activation of one of the scenarios programmed on the 99 zone Central unit; It can only be dropped in the "Execute" field.

![](_page_41_Picture_12.jpeg)

![](_page_41_Picture_13.jpeg)

#### **99 Zone Program Object**

This Object enables activation of one of the programs saved on the 99 zone Central unit; It can only be dropped in the "Execute" field.

![](_page_41_Picture_151.jpeg)

![](_page_42_Picture_2.jpeg)

### **Zone object - 99 zones**

If the object is dragged in the "When this happens" or "Stop when this happens" fields, the following mask will open, to help the user defining the conditions of the zone that will activate the scenario. If dragged in the "Execute" field, it enables, when certain events occur, switching of a certain part of the temperature regulation system to the mode set in the Action field. It cannot be dragged in the "Only if" field.

![](_page_42_Figure_5.jpeg)

![](_page_42_Picture_6.jpeg)

### **4 Zone Unit Object**

At the occurring of certain conditions, with this object it will be possible to switch the 4 zone central unit of the temperature control system to the mode set in the Action field; It can only be dropped in the "Execute" field.

![](_page_42_Picture_156.jpeg)

醞

#### **4 Zone Program Object**

This Object enables activation of one of the programs saved on the 99 zone Central unit; It can only be dropped in the "Execute" field.

![](_page_42_Picture_157.jpeg)

![](_page_43_Picture_0.jpeg)

![](_page_43_Picture_1.jpeg)

### **Probe object**

This object enables to link the activation of the scenario to the temperature level measured by a probe. It can only be dragged in the "Only if" field.

![](_page_43_Picture_84.jpeg)

![](_page_43_Picture_5.jpeg)

#### **External Probe Object**

This object enables to link the activation of the scenario to the temperature level measured by a specified external probe. It can only be dropped into the "Only if" field.

![](_page_43_Picture_85.jpeg)

Software manual

![](_page_44_Picture_2.jpeg)

#### **Sound system family**

This family includes objects connected with the Sound system. With the exception of the "Amplifier" object, which can be dragged in all entry fields, all other fields can only be dragged in the "Execute" field. The "MC Radio Source" and the "MC Aux Source" can only be used if the system includes a "Multi Channel Matrix".

![](_page_44_Picture_5.jpeg)

Warning: When using the volume or source activation controls, ensure that an amplifier switch on control has also been activated.

![](_page_44_Picture_7.jpeg)

![](_page_44_Picture_8.jpeg)

Configuration mask for the Amplifier object

![](_page_44_Picture_157.jpeg)

![](_page_44_Picture_11.jpeg)

### **Power amplifier object**

This object enables to link the activation of the scenario to the power amplifier parameters; in the "Only if" and "Execute" fields, in addition to the simple switch on/off functions, it also enables setting the volume level and the enabling or disabling of the equalizer parameters.

![](_page_44_Figure_14.jpeg)

![](_page_45_Picture_0.jpeg)

![](_page_45_Picture_1.jpeg)

#### **Video door entry family**

Configuration mask for the following objects:

**Door lock** and **Camera**

This family includes objects connected with the Video door entry system. The objects "staircase light", "Door lock" and "Answering Machine" can only be dragged in the "Execute field. The "Camera" object cannot be dragged in the "Only if" field, while the "Audio handset" object can be dragged in the fields "When this happens" and "Stop if this happens".

![](_page_45_Picture_4.jpeg)

![](_page_45_Figure_5.jpeg)

Warning: When setting an  $\sqrt{N}$ ON command, ensure that the related OFF command is also set within the same scenario. If no delay has been set for the Staircase Light activation actuator, enter a time delay between the On and the OFF command.

![](_page_45_Picture_102.jpeg)

Software manual

![](_page_46_Picture_1.jpeg)

![](_page_46_Picture_2.jpeg)

![](_page_46_Picture_3.jpeg)

Configuration mask for the following objects: **Answering machine and Audio handset**

![](_page_46_Picture_153.jpeg)

![](_page_46_Picture_6.jpeg)

## **Special Controls Family**

This family enables entering the Lock/Unlock object in the Execute field. The action of this object refers to a certain actuator in the system, which can be locked in the current state. To reinstate normal operation of the actuator, a similar unlock command must be sent to the MH200N Scenario Programmer.

![](_page_46_Picture_154.jpeg)

![](_page_46_Picture_10.jpeg)

### **Lock/Unlock Object**

![](_page_46_Figure_12.jpeg)

![](_page_47_Picture_0.jpeg)

![](_page_47_Picture_1.jpeg)

### **Systems supervision Family**

This family can be used to manage the opening/closing, and the automatic resetting of Stop&Go objects.

![](_page_47_Picture_45.jpeg)

![](_page_47_Picture_5.jpeg)

Mask for the configuration of the Stop&Go object

![](_page_47_Picture_46.jpeg)

Software manual

![](_page_48_Picture_1.jpeg)

### **Sensor Family**

This family can be used to perform scenarios based on the status of some types of sensors; movement, lighting, twilight, rain, wind sensors.

![](_page_48_Picture_4.jpeg)

![](_page_48_Picture_5.jpeg)

#### **Movement sensor object**

![](_page_48_Picture_101.jpeg)

![](_page_48_Picture_8.jpeg)

#### **Lighting sensor object**

![](_page_48_Picture_102.jpeg)

![](_page_49_Picture_0.jpeg)

![](_page_49_Picture_1.jpeg)

## **Twilight sensor object**

![](_page_49_Picture_101.jpeg)

![](_page_49_Picture_4.jpeg)

## **Rain sensor object**

![](_page_49_Picture_102.jpeg)

![](_page_49_Picture_7.jpeg)

## **Wind sensor object**

![](_page_49_Picture_103.jpeg)

![](_page_50_Picture_2.jpeg)

画

## **Variable Family**

This family can be used to perform scenarios based on the status of two types of logic variables: a counter and a Boolean variable.

![](_page_50_Picture_82.jpeg)

![](_page_50_Picture_6.jpeg)

### **Boolean object**

![](_page_50_Picture_83.jpeg)

<span id="page-51-0"></span>![](_page_51_Picture_0.jpeg)

#### **9.2.4 Entry fields**

#### **When it happens**

In this field **the event which will activate the scenario can be defined**. Several events can be entered, in this case they will be linked to one another by a logic OR, i.e. the scenario will be activated if one or the other event occurs

![](_page_51_Picture_140.jpeg)

**E.g.:** scenario activated by a lamp being switched on or when an event managed by an auxiliary channel occurs.

#### **Stop if it happens**

In this field the event which will stop the scenario can be defined. Just like in the previous field, in the case of several events, these will be linked to one another by a logic OR, i.e. the scenario will be blocked by an event or by another.

![](_page_51_Picture_141.jpeg)

**E.g.:** scenario blocked by the disabling (OFF) of a device generating information on an auxiliary channel.

#### **Only if**

In this field **one or more events which will infl uence scenario execution can be defined**. The scenario will be executed only if the events included in this field have occurred. In case of several events, these will have to be linked to one another by means of the "OR" and "AND" logic operators.

![](_page_51_Picture_142.jpeg)

Software manual

#### **Operators OR - AND**

If two or more objects are entered in the "**Only if**" (Solo se) field, this icon **1** will appear between them. Double clicking on this icon will open a set up window for the link between the two objects: selecting "**AND**" both conditions defined by the objects must be verified in order to activate the scenario; selecting "**OR**", only one condition needs verifying.

![](_page_52_Picture_102.jpeg)

![](_page_52_Picture_103.jpeg)

![](_page_52_Picture_5.jpeg)

**For example**: The scenario will be executed 10.30 to 11.30, Monday to Friday in the period between 12.12.06 to 24.12.06, or (condition of  $\overline{OR}$ ) when the entrance lamp (Actuator 15) is on.

#### **Execute**

In this field the operations **that the scenario carries out** once it has been activated are defined. The scenario will carry out the operations in the order in which they have been entered in the field.

![](_page_52_Picture_104.jpeg)

**For example**: The execution of the scenario will activate an instruction (General ON) to all actuators belonging to the ON/OFF family and an instruction (General OFF) to all actuators of the Motors Family.

![](_page_53_Picture_0.jpeg)

#### **Repeat Action**

Tick this box for continuous loop operation. Once all the actions of the "Execute" field have been completed, the cycle will start again.

 $\boxed{\blacksquare}$  Repeat action  $\Box$  Execute at device restart

**For example**: Completion of the following scenario lasting 10 minutes, in the period between 8.00 p.m and 10.00 p.m.: watering of the garden + opening of the ground floor roller blinds + closing of the first floor roller blinds and switching on the lights in the garden. If the "Repeat Action" box is not ticked, the sequence of actions listed in the "Execute" field will only be completed once. By ticking the box, the sequence is repeated every 10 minutes in the period between 8.00 p.m. and 10.00 p.m. This function can be used to simulate the presence of a person in the house without the need for creating complex scenarios lasting several hours.

#### **Execute at device restart**

Tick this box if, should Programmer MH200N switch off due to a power supply failure to the system, you want the scenario being executed at that time to continue when the device is restarted.

#### $\Box$  Repeat action  $\triangleright$  Execute at device restart

For example, for the presence simulation scenario previously described, this box should be ticked too, so that, in the event of a power supply failure to the system, when the system is restarted, the scenario will continue operating.

When this function is enabled, an endless cycle of actions is activated, therefore it is important to be very careful in defining the STOP events used to stop the scenario and/or in configuring well-defined time spans.

**TiMH200N**

## <span id="page-54-0"></span>**10. Maximum number of scenarios and events managed by MH200N**

When configuring the scenarios, bear the follow constraints in mind:

![](_page_54_Picture_204.jpeg)

MH200N can receive con-/I\ figuration files of 900 kB maximum; check the object size before performing the download

![](_page_54_Picture_5.jpeg)

![](_page_54_Picture_205.jpeg)

![](_page_54_Picture_7.jpeg)

![](_page_55_Picture_0.jpeg)

**BTicino SpA** Via Messina, 38 20154 Milano - Italy www.bticino.com

BTicino SpA reserves at any time the right to modify the contents of this booklet and to communicate in any form and modality, the changes brought to the same.